# **1. PRAKTIKA**

## **GNU/Linux Zerbitzariak Kudeatzea**

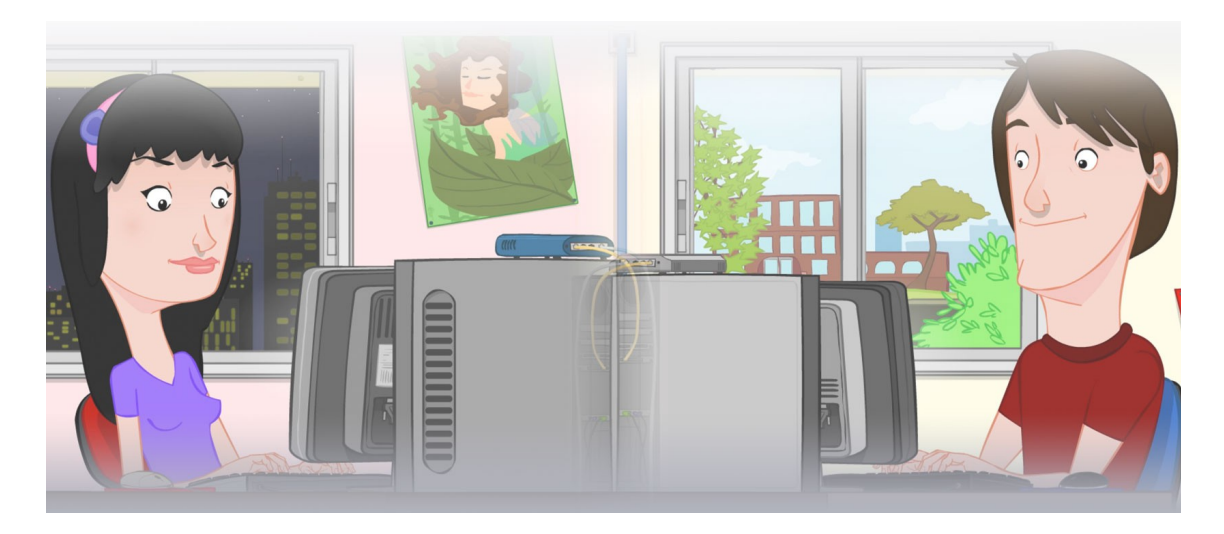

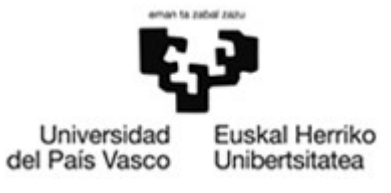

OCW 2015 UPV/EHU

### **ZERBITZU TELEMATIKO AURRERATUAK: 1. PRAKTIKA**

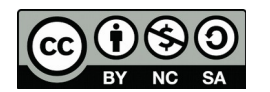

Copyright © 2015 Maider Huarte Arrayago, Gorka Prieto Agujeta, Jasone Astorga Burgo, Nerea Toledo Gandarias

ZERBITZU TELEMATIKO AURRERATUAK: 1. PRAKTIKA lana, Maider Huartek, Gorka Prietok, Jasone Astorga Burgok eta Nerea Toledo Gandariasek egina, Creative Commons-en Atribution-Share Alike 3.0 Unported License baimenaren menpe dago. Baimen horren kopia bat ikusteko, http://creativecommons.org/licenses/by-sa/3.0/ webgunea bisitatu edo gutun bat bidali ondoko helbidera: Creative Commons, 171 2nd Street, Suite 300, San Francisco, California, 94105, USA.

Lan hau beste honen eratorria da: Maider Huarte Arrayago, Gorka Prieto Agujeta, "Servicios Telemáticos Avanzados: Práctica 1 - Instalación y Administración de Servidores GNU/Linux", OCW UPV/EHU 2014 (ISSN 2255-2316), 2014

ZERBITZU TELEMATIKO AURRERATUAK: 1. PRAKTIKA by Maider Huarte, Gorka Prieto, Jasone Astorga Burgo and Nerea Toledo Gandarias is licensed under a Creative Commons Atribution-Share Alike 3.0 Unported License. To view a copy of this license, visit http://creativecommons.org/licenses/by-sa/3.0/ or, send a letter to Creative Commons, 171 2nd Street, Suite 300, San Francisco, California, 94105, USA.

This is a derivative work from: Maider Huarte Arrayago, Gorka Prieto Agujeta, "Servicios Telemáticos Avanzados: Práctica 1 - Instalación y Administración de Servidores GNU/Linux" OCW UPV/EHU 2014 (ISSN 2255-2316), 2014

## AURKIBIDEA

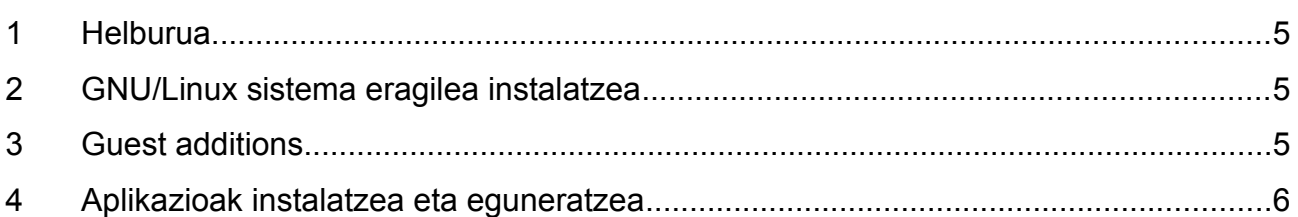

## **1. PRAKTIKA: GNU/Linux Zerbitzariak Kudeatzea**

#### <span id="page-4-0"></span>**1 Helburua**

Lehenengo praktika honen helburua da, UNIX zerbitzarien administraziorako zenbait oinarrizko eragiketak ikastea. Irakasgaiko beste ataletan web zerbitzuak garatuko ditugu, zerbitzari batean egon beharko direnak. Zerbitzari hori guk administratu beharko dugu eta horretarako hemen ikasitakoak erabiliko ditugu.

#### <span id="page-4-1"></span>**2 GNU/Linux sistema eragilea instalatzea**

Atal honetan GNU/Linux sistema eragilea instalatuko dugu makina birtual batean, berarekiko kontrol osoa izango dugularik, administratzeko eta zerbitzuak inplementatzeko.

- 1. VirtualBox programarekin, makina birtual berri bat sortu "Ubuntu 14-04-1 64-bit ZTA OCW 2015" izenekoa; geroago (ez sorrera gertatzen den bitartean), makina horretan Ubuntu 14.04 LTS sistema eragilea instalatuko da. Makina birtualaren ezaugarriak edukiko duen sistema eragilearekiko egokiak izan beharko dira, makina errealarenak kontuan izanik:
	- Sistema modura, "Ubuntu (64 bit)" aukeratu
	- 2 GBeko RAM memoria
	- 30 GBeko disko gogorra, VDI motako eta dinamikoki hazten dena
- 1. Behin makina birtuala sortuta, bere konfigurazioan ondoko ezaugarri hauek ere badituela egiaztatu beharko da:
	- 4 CPU
	- Txartel grafikoan ahalik eta memoria gehiena
	- USB kontrolatzailea
	- NAT motako sare-egokitzailea
- 2. Ubuntu 14.04 LTS distribuzioa instalatu, birtualizatutako DVD batetik, Ubuntu 14.04 LTS sistema eragilearen diskoa kargatua duena (horretarako, diskoa Ubunturen webgunetik jaitsi beharko duzue lehenik). Instalazio prozesuan zehar, disko gogorraren partizioa eskuz egitea aukeratu behar da eta partizio hauek sortu:
	- Sistemarako 14 GB (/)
	- Erabiltzailearen datuetarako 14 GB (/home)
	- Swaperako, geratzen den beste guztia (swap)
- 3. Behin instalatuta, atazen-barran terminalerako lasterbidea sortu behar da.

#### <span id="page-4-2"></span>**3 Guest additions**

Makina birtualaren funtzionamendua arina izan dadin, bere sistema eragilean makina birtualeko driverrak instalatu behar dira. Horretarako:

1. VirtualBox-en menuen artean, Gailuak → Txertatu Gonbidatu Gehigarrien CD irudia... delakoa exekutatu. Horrekin, muntatu beharko den CD-ROM berri bat agertuko da.

2. CD-ROMaren karpetan terminal bat ireki (karpetan F4 sakatuta, adib.) eta hau exekutatu:

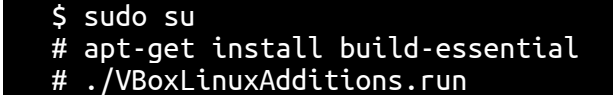

#### <span id="page-5-0"></span>**4 Aplikazioak instalatzea eta eguneratzea**

Ekipo bat kudeatzean egin beharreko oinarrizko ataza bat zera da, instalatutako aplikazioak kudeatzea. Zenbait agindurekin praktikatutako dugu lehenik, geroago zerbitzari-aplikazioak instalatzeko erabiliko ditugunak.

- 1. dpkg erabilita:
	- Erabilgarri dauden paketeen zerrenda lortu eta fitxategi batean gorde
	- Adobe Acrobat Reader[1](#page-5-1) aplikaziorako paketea deskargatu eta instalatu.
	- Disko gogorretik deskargatutako .deb fitxategia ezabatu eta acroread agindua exekutatu. Badabil? zergatik? adobereader-enu paketea desinstalatu.
- 2. apt erabilita:
	- Jadanik instalatutako kate paketea eguneratu, azken bertsiora.
	- Hurrengo praktikan erabiliko dugun Apache zerbitzaria instalatu.
	- oracle-java7-installer paketea instalatu, sources.list delakoan webupd8team-eko biltegia (PPA) gehituta; horretarako, webgune[2](#page-5-2) honetan agertzen diren pausoak jarraitu.
	- Azken praktiketan datu-base bat erabiliko dugu. Horretarako, instalatuta utziko ditugu jadanik MySQL java-konektorea (libmysql-java paketea), zerbitzaria (mysql-server paketea), kontsola bidezko bezero bat (mysql-client) eta MySQL-Workbench bezero grafikoa.
	- Instalatu rcconf agindua, hurrengo praktikan automatikoki hastea nahi dugun zerbitzariak konfiguratzeko erabiliko duguna.
	- Azkenik, Wireshark aplikazioa instalatu, gure web aplikazioen trafikoa aztertzeko erabilgarri izango zaiguna.
- 3. Eskuz:
	- Eclipse IDEaren Luna bertsioa instalatu, Java EE garatzeko gaitasunarekin. IDE hori izango da beste praktika guztietan erabiliko duguna. Instalazioa ez dugu APT bidez egingo, azken bertsio hau ez baitago erabilgarri oraindik; horregatik instalatuko dugu eskuz[3](#page-5-3) eta home karpetan deskonprimatuko dugu. Instalazioko karpetan, ./eclipse agindua erabilita exekutatu eta workspace bat adierazi eskatzen dizuenean; workspace hori IDErekin egiten dituzuen proiektu guztiak gordeko dituen karpeta da.

<span id="page-5-1"></span><sup>1</sup> FTP zerbitzaritik: [ftp://ftp.adobe.com/pub/adobe/reader/unix/9.x/9.5.5/enu/](ftp://ftp.adobe.com/pub/adobe/reader/unix/9.x/9.5.5/enu/AdbeRdr9.5.5-1_i386linux_enu.deb)

<span id="page-5-2"></span><sup>2</sup> <http://www.webupd8.org/2012/01/install-oracle-java-jdk-7-in-ubuntu-via.html>

<span id="page-5-3"></span><sup>3</sup> Java EE garatzaileentzako 64 bit-eko bertsioa<https://www.eclipse.org/downloads>

#### 1. PRAKTIKA: GNU/Linux Zerbitzariak Kudeatzea 7/7

- JBoss aplikazio-zerbitzaria instalatu, Java EEko praktiketan erabiliko duguna. Berriro ere, ez dugu APT erabiliko JBoss paketea eta baitago erabilgarri; beraz, softwarea bere webgunetik[4](#page-6-0) lortuko dugu eta eskuz instalatuko dugu.
- Eclipse exekutatuta, market-ean sartu Help → Eclipse Marketplace... jarraituta eta JBoss Tools (Luna) instalatu.

<span id="page-6-0"></span><sup>4</sup> <http://download.jboss.org/jbossas/7.1/jboss-as-7.1.1.Final/jboss-as-7.1.1.Final.tar.gz>